# **Changes to Eagle**

These notes describe changes and improvements to Eagle since publication 0f the manuals.

## **Eidos**

An improved, faster version 0f the Eidos movie compression software is supplied.

## **Eagle manual changes - page 6**

The Replay disc now contains 0nly one file, *!CfsReader.* Using *!CfsReader* is described below. *!*

#### *MultSound*

The Eagle manual describes using this t0 play the soundtrack of movies. *!ARPlayer can* now optionally play just the soundtrack and s0 MultSound is no longer supplied.

## - **page 10**

See below for details of installing Eagle in a Risc PC.

#### - **page 14**

The installation process has changed slightly. T0 install *!ARMovie* or *!ARPlayer:*

- 1 Double-click 0n *!CfsReader* on the Replay disc. After a few seconds, this opens a directory window showing *!ARMovie* and *!ARPlayer.*
- 2 Open a directory window (the destination window) 0nto a suitable directory on your hard disc.
- 3 Drag the *!ARMovie* and *!ARPlayer* icons (as required) from the CfsReader window t0 the destination window. This decompresses and copies the files.
- 4 Quit CfsReader immediately after copying the files.

**If y0u have a Risc PC.** This is supplied with *!ARMovie* and *!ARPlayer* already installed. However, these do not contain the Eidos compression routines. You should therefore use the versions of *!ARMovie* and *!ARPlayer* supplied with Eagle.

## - **page 15**

In some cases, the Eagle disc does not contain *!SysMerge* because of lack of space. If so, run *! SysMerge* from both the ScanLight and AudioWorks discs. (Note: this contradicts the instructions on page 15 but is appropriate when *!SysMerge* is not supplied on the Eagle disc.)

## - **page 20, the MIDI connector**

This connector is identical to the monitor connector on some Acorn computers. Do not plug a monitor into the MID] connector — this can damage the monitor or MID] interface.

# **Configuring your computer**

When a recording a Replay movie or a sound sample, the data is stored on the hard disk of your computer. For this process to operate at optimum speed, it is necessary to set the directory cache and number of file buffers to their maximum.

#### **Setting the size of the Directory Cache :**

Press function key F12 to enter the command line. \* is displayed as a prompt.

To display the current size 0f the directory cache, type

\*Status ADFSDirCache size or

\*Status SCSIFSDirCache size

and press *Return.* (Use SCSI commands if your computer has an SCS] disc 0therwise use the ADFS commands.)

To change the value type

\*Configure ADFSDirCache <size> or \*Configure SCSIFSDirCache <size>

< size > is the required value in Kilobytes.

When you have finished setting the new values, press *Return again* to return to the normal desktop. For further help on \*Configure commands, refer to your RISC 0S 3 User Guide (or SCSI FS manual if you are using a SCS] hard disk).

The directory cache is an area of memory, faster than standard computer memory, that is used to speed up filing system operations involving directories. size should be set t0 the maximum possible; this depends on the amount of RAM fitted to your computer. For example, for an A5000 with 4 MB of RAM, the maximum possible size is 255.

#### **Setting the number of file Buffers :**

\*Configure ADFSBuffers n or \*Configure SCSIFSBuffers n

(Status ADFSBuffers/SCSIFSBuffer*s* displays the current value.)

Some SCS] interfaces do not support SCSIFSBuffer*s.* If so, ignore this section.

This sets the number of 1 Kilobyte file buffers reserved for the filing system. The greater the number of file buffers the faster the filing system can handle 0pen files. n should be set to the maximum number possible. This maximum depends on the amount of RAM fitted to your computer. For example, for an A5000 with 4 Mb of RAM, the maximum possible value of n is 255.

# **Connecting an internal CD-ROM Drive**

You can connect the audio output from an internal CD~ROM drive directly to Eagle if the drive has a line-level 0utput.

Connect the output from the drive to header LK8 0n the Eagle card. (LK8 is just in front of the audio connector on the back panel.)

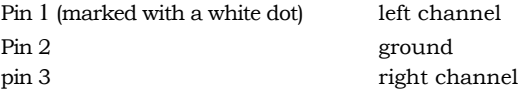

#### **Caution:**

**Do not connect** audio input signals to both LK8 and the 5-pin DIN socket. This can damage the Eagle card and the audio sources.

You can continue t0 use the audio output from the DIN socket.

# **Installing Eagle in a Risc PC**

To connect the Eagle card to the internal sound system, it must be installed in the bottom (main processor) slice.

- 1 Read the information on page 7 of the Eagle manual.
- 2 Release the two clips that secure the top cover 0f Risc PC. Remove the top cover. ( The Risc PC manual has more information on this.)
- 3 Remove any expansion cards already fitted.
- 4 Unplug the ribbon cable from the Eagle card.

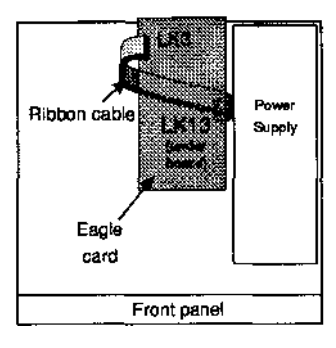

- 5 LK13 is located close t0 power supply. Plug the ribbon cable into LK13 with the red stripe towards the front of the Risc PC.
- 6 Thread the cable through the case work to the left so that it is clear 0f the expansion card slots.
- 7 Plug in the Eagle card.
- 8 Plug the ribbon cable into the Eagle card with the red stripe towards the front of the Risc PC.
- 9 Plug in any other expansion cards.
- 10 Screw the expansion cards into place.
- 11 Replace the top cover.
- 12 Continue the Installation process from *Initial testing* on page 13 of the Eagle manual.